## kindle Device Advice

The device needs to be connected to the Internet in order for material to be delivered to your device. EBooks can be borrowed for 21 days, you may make this change in your account settings.

## **Supported Files: Kindle Books NOTE: Passwords are required!**

## 1. On your computer go to the website, **livebrary.overdrive.com**

2. Log in to your account by clicking on the "**Sign in**" icon, selecting your library and typing in your library card number and password (NOTE: Password is the same as that on your library account)

3. At this time you may change the default loan period to 21 days by selecting the settings icon on the right side of your account page.

4. You may browse for Kindle books or search for a specific title/author by using the search box that can be found at the top left of the screen.

5. To borrow a title, click on the word "**Borrow**". The items will show if they are available or if you need to place a hold. Click on "**Place a Hold**" to add your email to the waitlist for the desired book. You will receive an email when it is available and checked out to you. Follow the instructions in the email to download the title.

6. After you click "**Borrow**", the item will automatically be checked out to your card. To download the eBook, click on "**My Account**" at top of screen and then click on "**Loans**".

7. The next screen shows your all of your digital checkout. Click "**Choose Format**" and select "**Kindle eBook"** format to continue downloading the eBook.

8. Next, you will be prompted to log in to your Amazon account. Select what device you want the book send to by clicking "**Deliver to…**" and a box with the name of your Kindle device will appear.

9. The eBook will now be delivered to your device wirelessly over the internet.

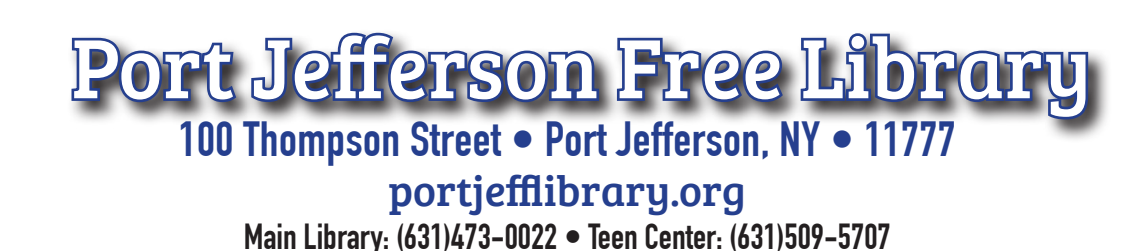

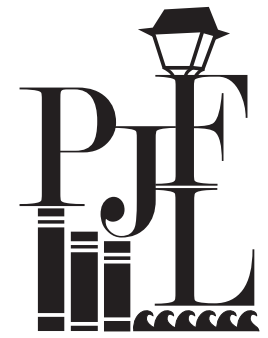

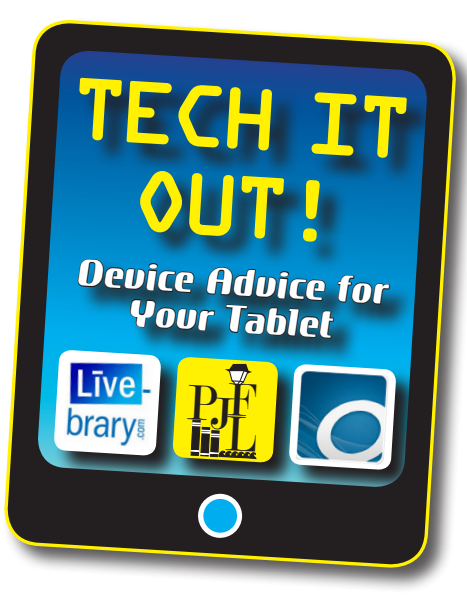